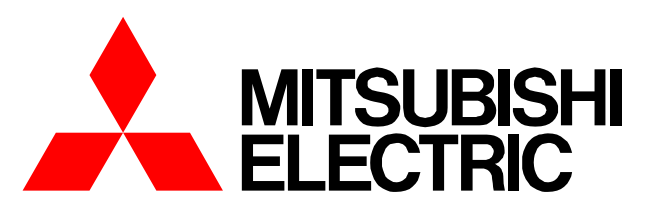

### **Air-conditioner Network System**

# **Centralized Controller Model: AG-150A** *Instruction Book*

*(Web browser for System maintenance engineer)*

### **Contents**

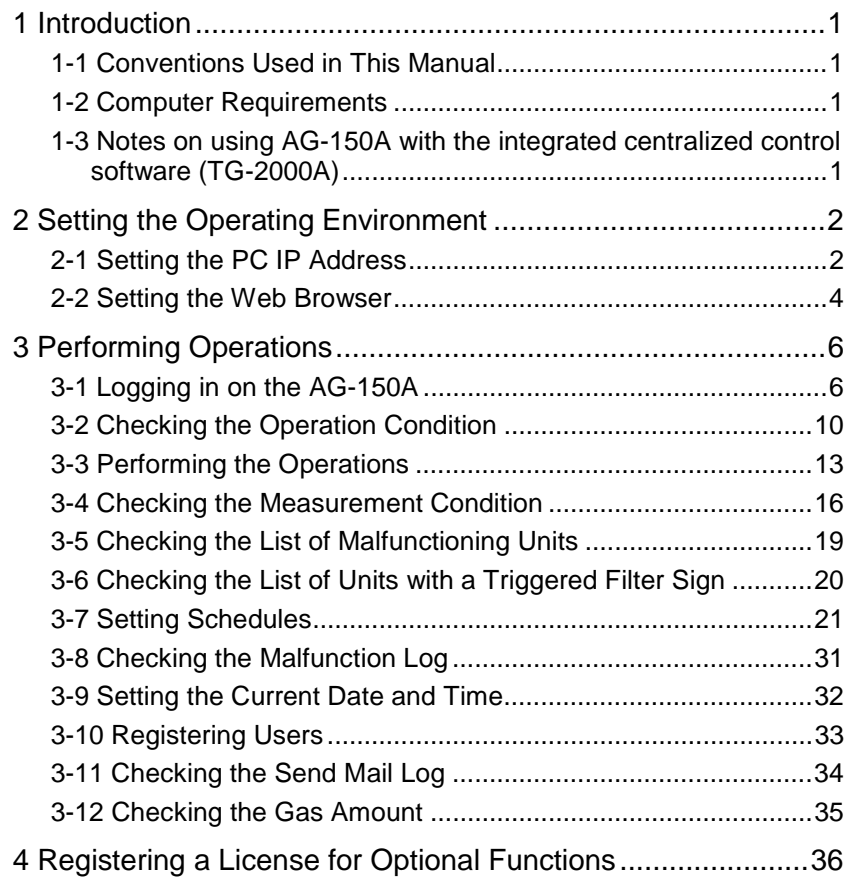

**Before using the controller, please read this Instruction Book carefully to ensure proper operation. Keep this manual for future reference.** WED 2008 2014 WT05490X01 **Ver.1.0**

# <span id="page-1-0"></span>**1 Introduction**

A special feature of Mitsubishi Electric Corporation's "Centralized Controller AG-150A" is that a PC connected to a LAN can be used to monitor the operation condition of air conditioners and perform air conditioner operations.

In this manual, the procedures to monitor the status of and to operate the centralized controller AG-150A on the Web browser is described.

Hereinafter, "Centralized controller AG-150A", unless otherwise specified, will be called "AG-150A".

Note: License of "Web Monitor" or "Basic License Pack" is necessary to use the web browser and update program. Register the license key on the AG-150A LCD screen.

A one-day license key can be registered on the LCD screen that allows the user to use the "Web Monitor" only on the day of the registration. Use this license key to update the program or to use the initial setting browser, or in any other situations when a temporary license key is necessary.

Note: Use a security device such as a VPN router when connecting the AG-150A to the Internet to prevent unauthorized access. Note: "Air to water booster unit" and "Air to water HEX unit" are referred to as "Hot water supply".

### **1-1 Conventions Used in This Manual**

- "Click" refers to the action of positioning the mouse cursor on the object (such as button or folder) and pressing down and releasing the left mouse button once.
- Unless otherwise specified, the example screen images used in this manual are Windows® XP and Internet Explorer 6.0 screen images.

Note: Windows is a registered trademark or trademark of Microsoft Corporation USA in the United States and other countries.

- The K transmission converter (PAC-SC25KAA) and OA processing unit (LOSSNAY) are not included in systems shipped to North America (USA & Canada).

### **1-2 Computer Requirements**

In order to monitor and operate air conditioners by web browser, your computer must meet the following requirements.

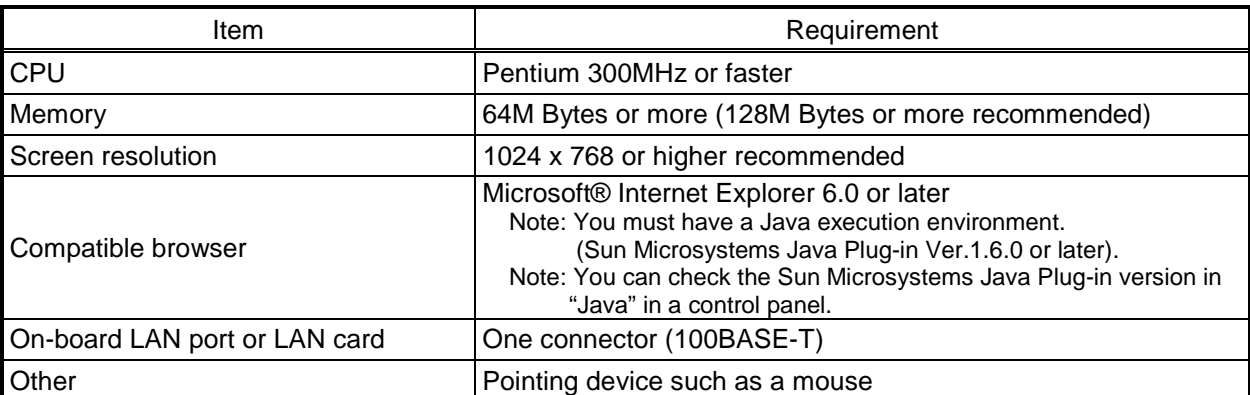

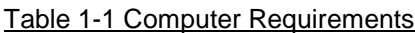

Note: Microsoft is a registered trademark or trademark of Microsoft Corporation USA in the United States and other countries.

### **1-3 Notes on using AG-150A with the integrated centralized control software (TG-2000A)**

If the system is connected to the integrated centralized control software (referred to as TG-2000A hereafter), make all settings and changes from the TG-2000A so that the data in TG-2000A and AG-150A will match.

# <span id="page-2-0"></span>**2 Setting the Operating Environment**

Given below is an explanation of the PC settings and web browser settings that are required for using a web browser to monitor air conditioner units and perform operations.

### **2-1 Setting the PC IP Address**

You need to set an IP address on the PC that will enable you to connect to the AG-150A using a web browser. For instance, if the AG-150A IP address is [192.168.1.1], the PC IP address will need to belong to the same system (for example [192.168.1.101]).

If the AG-150A is connected to an existing LAN, ask the LAN administrator to decide what PC IP address to use.

- Note: When using a AG-150A dedicated LAN, we recommend the AG-150A main unit be given an IP address within the range [192.168.1.1] - [192.168.1.40] and the PCs that will be connected to the AG-150A be given an IP address within the range [192.168.1.101] - [192.168.1.150]
- (1) Click on [Control Panel] under [Start] to open the Control Panel.
- (2) In the Control Panel window, double click [Network and Dial-up Connections] and the Network and Dial-up Connections window will open. Double click on [Local Area Setting] and the [Local Area Connection Status] dialog will open. Click [Properties].

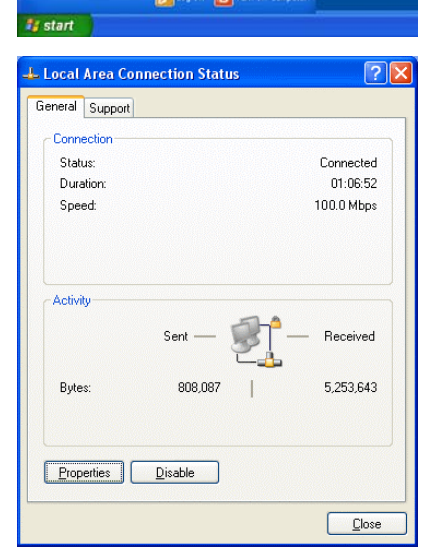

**R**<sup>t</sup> Cor Printers and Fa  $D$  Search **D** Run

All Programs

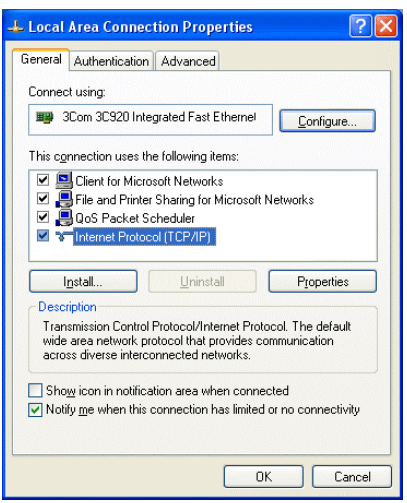

(3) In the [Local Area Connection Properties] dialog, click [Internet Protocol] to select it and click the [Properties] button.

(4) In the [Internet Protocol (TCP/IP) Properties] dialog, click [Use the following IP address] and enter the IP address (for example, "192.168.1.101") that you want to set in the IP address field. You normally set [255.255.255.0] as the subnet mask.

Note: Ask your LAN administrator to provide the IP addresses and subnet mask.

(5) Click the [OK] button to close this dialog, and then close the other open dialogs to complete the network setting.

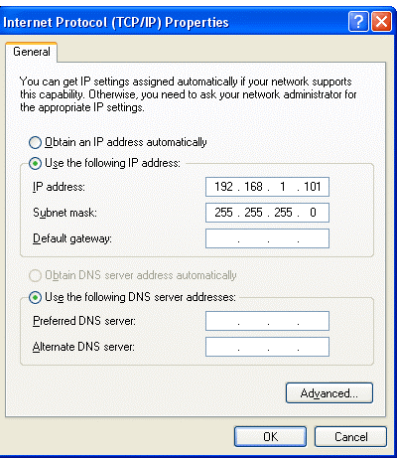

### <span id="page-4-0"></span>**2-2 Setting the Web Browser**

Perform the necessary web browser settings to enable the web browser to connect to the AG-150A. Note: The settings and screen images used as examples in this manual are based on Internet Explorer 6.0.

#### **2-2-1 Not connecting to the Internet**

display that page.

click the [OK] button to close the dialog.

If the PC you use for monitoring air conditioners and performing operations is not going to be connected to the Internet, use the procedure given below to set the web browser environment settings.

- (1) Click the web browser menu item [Tools] and then click [Internet Options…] to select that option.
	- **El HTTP 404 Not Found Mi** Fåe Edit View Favorites To is Help Malanda  $Q_{\text{hot}}$  .  $Q - R$ orkes ON Media  $\overline{a}$ Synchronize...<br>Windows Update Printer of the Midwin Microsoft Microsoft<br>Microsoft Microsoft Microsoft Microsoft<br>Show Related Links  $\left| \cdot \right|$  The page car
- (2) In the [Internet Options] tabbed dialog, click the [Connections] tab to  $\overline{P}$ **Internet Options** General Security Privacy Content Connections Programs Advance To set up an Internet connection, click<br>Setup. Setup... up and Virtual Private Net ork setti<u>ng</u>s (3) Select [Never dial a connection] in the Dial-up settings section and Dialup Connection (Default) Add.. **Remove** Choose Settings if you need to configure a proxy<br>contex for a connection Never dial a connection  $\bigcirc$  Dial whenever a network connection is not pre Always dial my default connection Set Default Current Dialup Connection Local Area Network (LAN) setting LAN Settings do not apply to dial-up connections.  $\boxed{\underline{\sf LAN}$  Settings... Choose Settings above for dial-up settings.  $\overline{OK}$  $\Box$  Cancel Appl

#### **2-2-2 Connecting to the Internet using a dial-up connection**

If the PC you use for monitoring air conditioners and performing operations is going to connect to the Internet via a dial-up connection, use the procedure given below to set the web browser environment settings.

By performing these settings, a message will appear asking whether or not to use a dial-up connection when an Internet connection is necessary. In the case when you want to connect to the Internet, connect to the Internet by following the directions of this message.

- (1) Click the web browser menu item [Tools] and then click [Internet Options…] to select that option.
- (2) In the [Internet Options] tabbed dialog, click the [Connections] tab to display that page.
- (3) Select [Dial whenever a network connection is not present] in the Dial-up settings section and click the [OK] button to close the dialog.

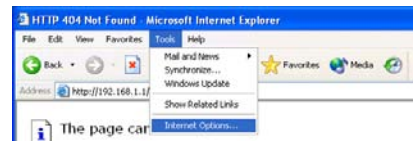

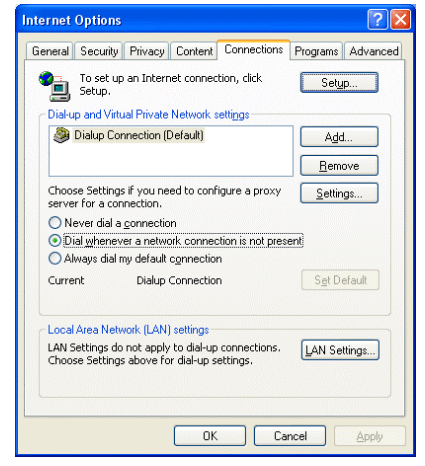

#### **2-2-3 Connecting to the Internet using a proxy server (Using an existing LAN)**

If the PC you use for monitoring air conditioners and performing operations is going to access the Internet via proxy server by connecting to an existing LAN such as a LAN within your company, use the procedure given below to set the web browser environment settings.

By performing these settings, your PC will connect to a proxy server only when connecting to the Internet.

- (1) Click the web browser menu item [Tools] and then click [Internet Options…] to select that option.
- (2) In the [Internet Options] tabbed dialog, click the [Connections] tab to display that page.
- (3) Select [Never dial a connection] in the Dial-up setting section.
- (4) Click the [LAN Setting ...] button in the Local Area Network (LAN) settings section to display the Local Area Network (LAN) Settings dialog.
- (5) In the Local Area Network (LAN) Settings dialog, check [Bypass proxy server for local addresses] and click the [Advanced...] button.

- (6) Enter the IP address for the AG-150A (e.g. 192.168.1.1) in the Exceptions field of the Proxy Setting dialog and click the [OK] button to close the dialog and then close the other open dialogs to complete the setting.
	- Note: If connecting to more than one AG-150A, you can specify multiple IP addresses like [192.168.1.1; 192.168.1.2], however, it is also possible to use the asterisk (\*) and specify [192.168.1\*].

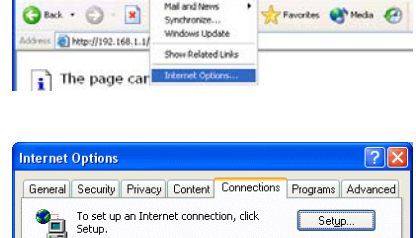

Add.  $E$ emove

Settings.

Set Default

LAN Settings...

Appl

ial-up and Virtual Private Network settings Dialup Connection (Default)

Choose Settings if you need to configure a proxy

O Dial whenever a network connection is not preser  $\bigcirc$  Always dial my default connection Dialun Connection

Never dial a connection

al Area Network (LAN) setting: LAN Settings do not apply to dial-up connections.<br>Choose Settings above for dial-up settings.

**E** HTTP 404 Not Found Edt View Favorites

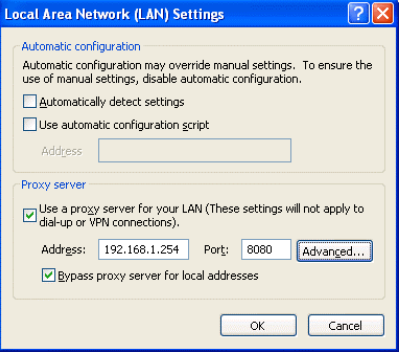

OK Cancel

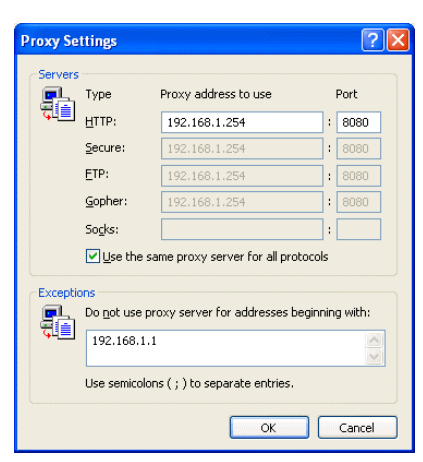

# <span id="page-6-0"></span>**3 Performing Operations**

Given below is an explanation of how to connect to the AG-150A and how to monitor and adjust the operation condition of air conditioners. Follow the directions given here when performing operations.

Note: If the AG-150A is restarted due to circumstances like a power interruption, wait until the screen on the AG-150A main unit displays the normal operation screen (it takes several minutes before the normal operation screen is displayed) before using a web browser to access the AG-150A. If access is attempted while the AG-150A is still starting up, the most recent data might not be displayed or communication errors could occur.

Note: Default IP address of AG-150A is "192.168.1.1". (Factory setting)

### **3-1 Logging in on the AG-150A**

#### **3-1-1 Logging in on the AG-150A**

(1) Enter the web page address in the address field of the web browser as follows and press the [Enter] key on the keyboard. A screen appears for login.

#### **http://[IP address of the AG-150A]/administrator.html**

Note: For example, type "http://192.168.1.1/administrator.html" if the AG-150A IP address is [192.168.1.1].

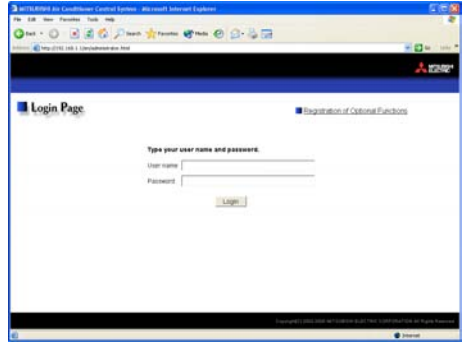

(2) To make it easier to connect the next time, click the web browser menu item [Favorites] and click [Add to Favorites] to select that option and add the address to your Favorites folder. Once this address is added to your Favorites folder, it is not necessary to input the address of (1). You can simply select it from your Favorites folder and the AG-150A page will appear.

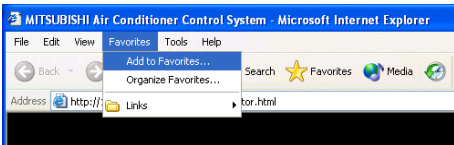

(3) Enter the user name and the password in the login screen, and click the [Login] button. The screen for monitoring the operation condition will appear. An explanation on how to perform operations in the normal operation screen begins from the next page.

The table below shows the web page address for public users and managers, their respective default the user names and passwords, and accessible functions. If there are public users who will only operate the air conditioners, provide them with the appropriate web page address and password.

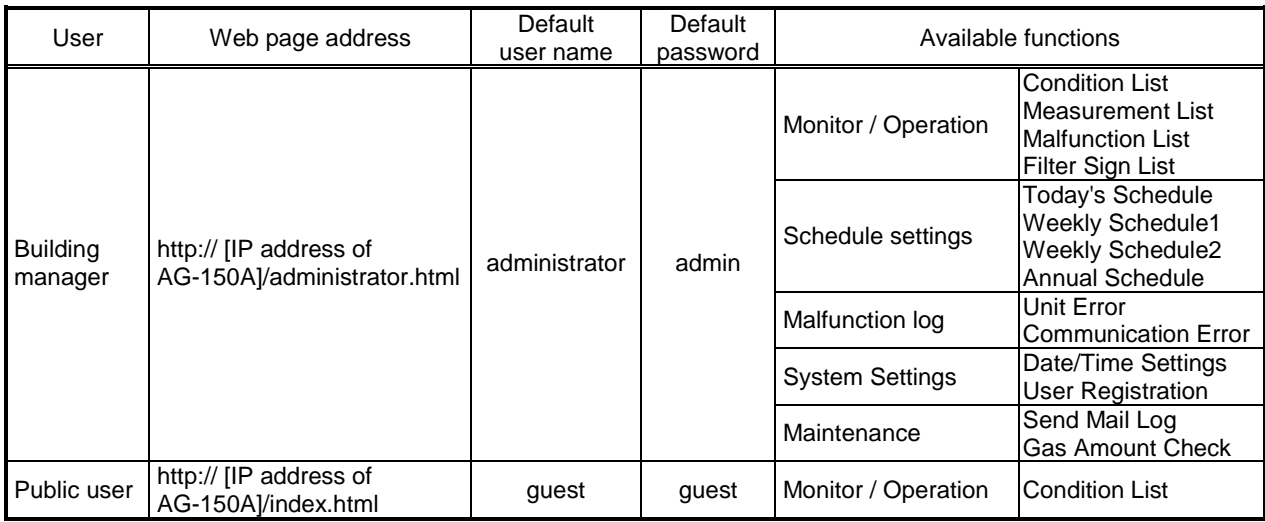

Note: You can register a maximum of 50 public users and it is possible to individually specify which air conditioners can be operated by each user. (The use of this function requires a license registration.)

Note: It is recommended to change the user name and password not to allow users other than the building manager to change the settings.

Note: The Web page is displayed in the same language as the computer uses and it is also possible to display the Web page in other languages by entering the following Web page addresses.

English : http://[IP address of the AG-150A]/en/administrator.html

German : http://[IP address of the AG-150A]/de/administrator.html

French : http://[IP address of the AG-150A]/fr/administrator.html

Spanish : http://[IP address of the AG-150A]/es/administrator.html

Italian : http://[IP address of the AG-150A]/it/administrator.html

Russian : http://[IP address of the AG-150A]/ru/administrator.html

Chinese : http://[IP address of the AG-150A]/zh/administrator.html Japanese : http://[IP address of the AG-150A]/ja/administrator.html

The above addresses are for administrators. For user's use, change [administrator.html] to [index.html].

#### **3-1-2 Encrypting the communication data and login on the AG-150A**

AG-150A can encrypt communication data using HTTPS (SSL).

When connecting the AG-150A to the LAN that can be accessed by the general public, it is recommended that the following settings be made so that the units are monitored and controlled on the encrypted Web page.

Note: Depending on the operating system or the version of Java, HTTPS encrypted messages may not be handled correctly. If this happens, use a HTTP connection to monitor and control the units as noted in the section above.

(1) Go to [Tools]->[Internet Options]->[Advanced], and make the following settings.

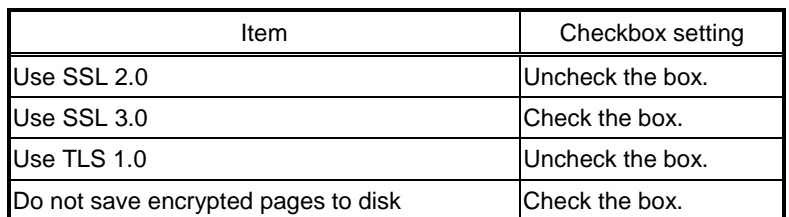

Note: Some of the settings may have different names depending on the Web browser version.

- **Internet Options** General Security Privacy Content Connections Programs Advanced Settings **A** Security Allow active content from CDs to run on My Computer Allow active content to run in files on My Computer Allow software to run or install even if the signature is invalid The Check for publisher's certificate revocation Check for server certificate revocation (requires restart) ₹ Check for signatures on downloaded programs Ū .<br>Do not save encrypted pages to disk Empty Temporary Internet Files folder when browser is closed ical Empty Temporary Internet Files rolder when browser is closed<br>IV Enable Integrated Windows Authentication (requires restart) Vichable Integral<br>Incolne Profile<br>Incolne SSL 2.0<br>Incolne SSL 3.0<br>Incolne TLS 1.0<br>Incolner Warn about incolner Enable Profile Assistant Warn about invalid site certificates Warn if changing between secure and not secure mode  $\overline{\mathbf{z}}$  $\rightarrow$ Restore Defaults  $\overline{\alpha}$ Cancel | Appl
- (2) Click on [Java] in the Control Panel, and make the settings for the items under [Security] in the [Advanced] tab.

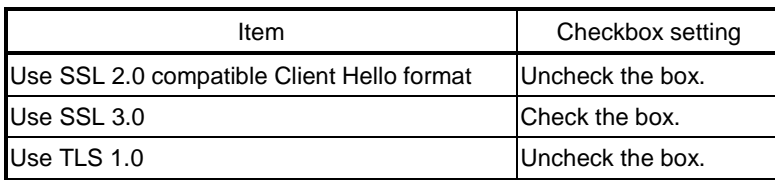

Note: Some of the settings may have different names depending on the Java version.

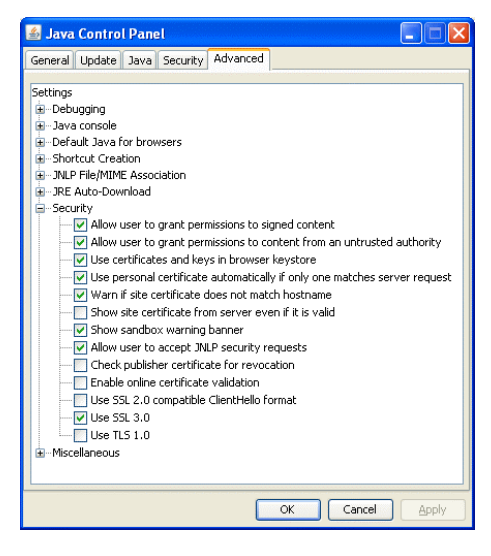

(3) Prefix the Web address with [https], enter the address, and hit the [Enter] (Return) key on the keyboard.

#### **https://[IP Address of the AG-150A]/administrator.html**

Note: For example, type "https://192.168.1.1/administrator.html" if the AG-150A IP address is [192.168.1.1].

If the security alert is disabled as described in the note in the following and the subsequent sections, encrypted date communication will begin, and the Login screen will appear. If the security alert has not been disabled, take the following procedures.

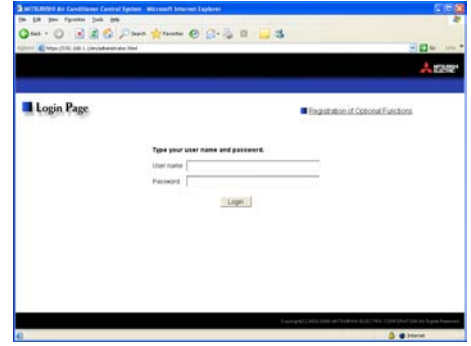

- (4) If the security alert has not been disabled, after entering the web address and hitting the Enter (Return) key, a security alert message will alert asking if you want to proceed . This is because the AG-150A uses the self-authentication system. Click [Yes] and proceed.
	- - Note: Disable the security alert that appears every time the browser is opened, take the following two steps: 1) Register the security certificate and
			- 2) Change the Web browser's option settings

To register the security certificate, click the [View Certificate] button on the security alert window to display the certificate, click on the [Install Certificate] button, and add the certificate to the Trusted Root Certification Authorities store. Just follow the prompts of the Import Wizard.

Go to [Tools]->[Internet Options]->[Advanced], and make the following settings for the Web browser.

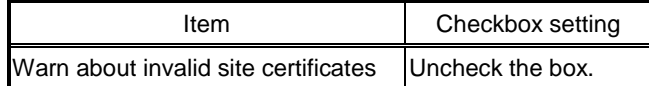

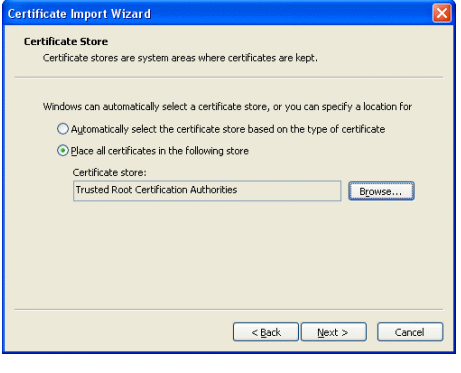

The web site's certificate cannot be verified. Do you

 $Yes$   $No$ 

**Warning - Security** 

want to continue?

192.168.1.1 Publisher: Mitsubishi Electric Corporatio Aways trust content from this publisher.

The certificate cannot be verified by a trusted source

- (5) A Java security alert message will appear after you click [Yes] in step (4) above, click [Yes] again to proceed.
	- Note: To disable the security alert message that appears every time the browser is opened, check the check box next to [Always trust content from this publisher], and click [Yes]. The browser may need to be restarted to reflect the change.
	- Note: If the window shown on the right does not appear and connection fails, the certificate needs to be added to the Java certificate list. Click the [View Certificate] button on the screen in step (4) to display the certificate, click on the [Copy to File] on the [Details] page, and save the

certificate in any desired location in the DER format. Open [Java] in the Control Panel, click on the [Certificates] button on the [Security] page to bring up the certificate registration screen. On the screen, select [Secure Site], click on the [Import] button, change the File of type to [All Files], and select the saved certificate. Now the certificate has been added to the Java certificate list.

(6) If a connection is successfully made, the login window will appear. All communication with the AG-150A will be encrypted. The Web addresses for general users and in each language will have the web address in the previous section with "http" changed to "https".

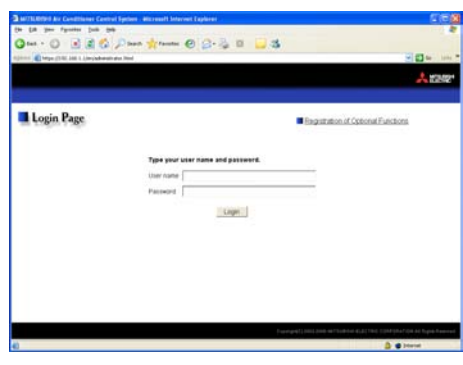

### <span id="page-10-0"></span>**3-2 Checking the Operation Condition**

Given below is an explanation on how to monitor the operation condition of a list of all groups, or of groups in block units. When a correct user name and password is entered on the password entry screen, the screen used to monitor the operation condition of air conditioner and general equipment and hot water supply groups will appear.

#### **3-2-1 Checking the operation condition of all groups**

Click the menu item [Monitor/Operation], or click [Condition List] in the sub menu to display a list of the operation condition of all the air conditioner and the general equipment and hot water supply groups. This screen allows the operator to view a list of all the groups to monitor for malfunctions and prevent units being left on by mistake.

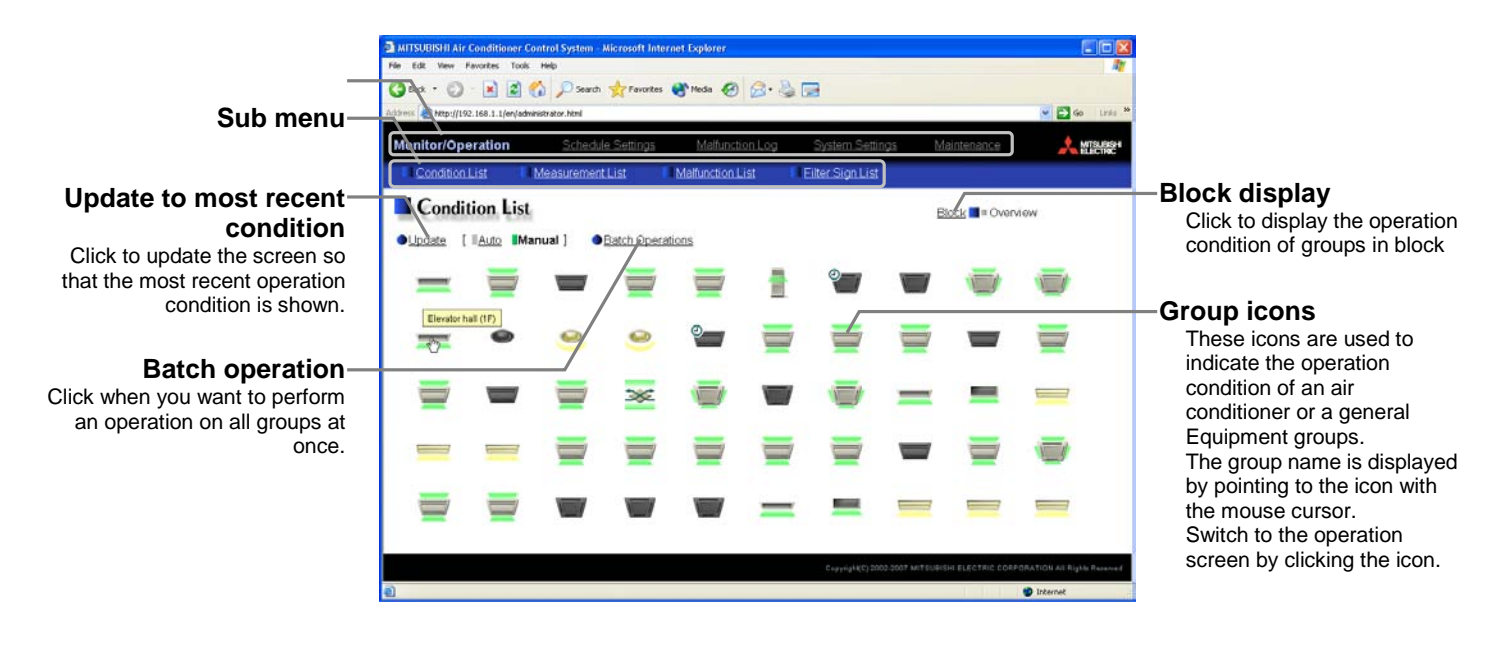

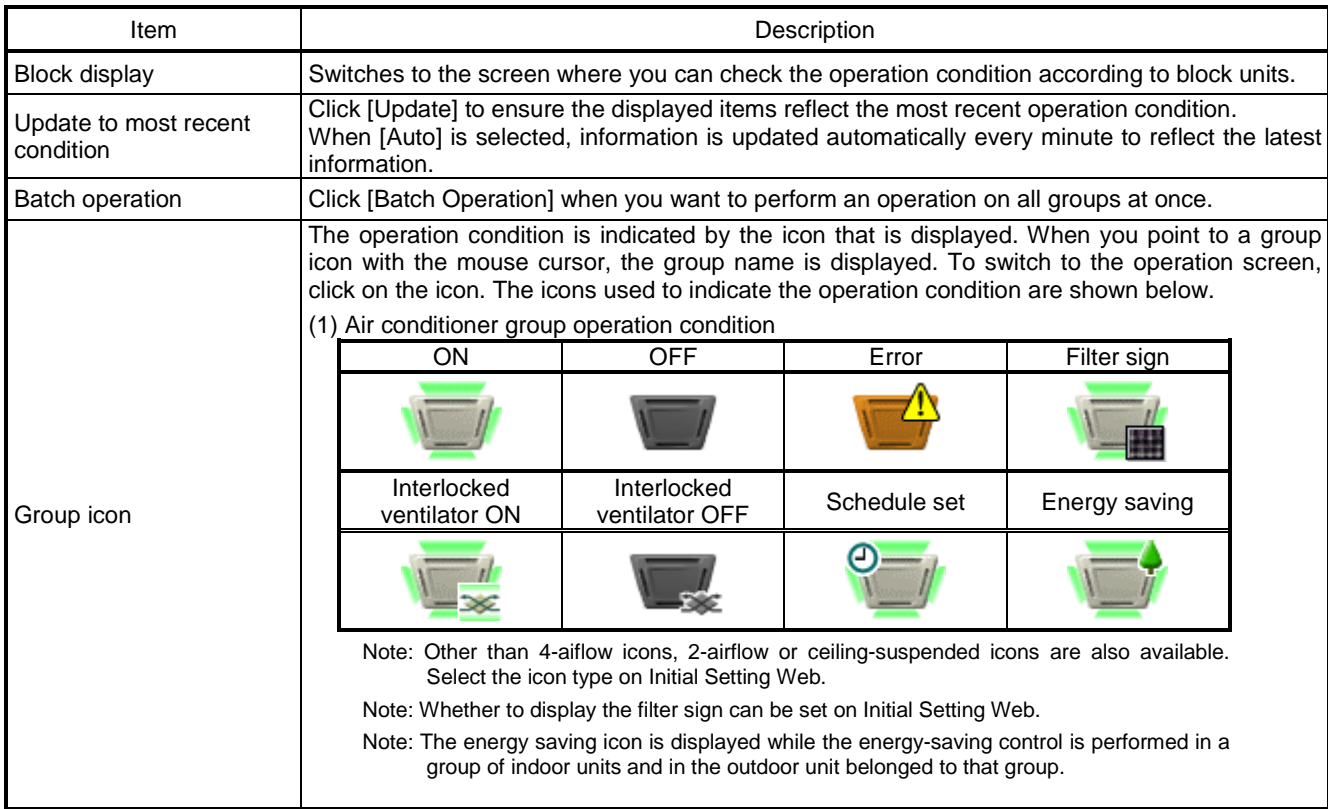

![](_page_11_Picture_67.jpeg)

#### **3-2-2 Checking the operation condition of groups in different blocks**

Click [Block] in the screen showing the list of all groups to display the operation condition of air conditioner and general equipment and hot water supply groups for each block.

Use this screen if you want to check data not included in the List screen such as operation mode and set temperature or if you want to check operation condition for each block.

![](_page_12_Picture_3.jpeg)

Group names are displayed.

![](_page_12_Picture_264.jpeg)

### <span id="page-13-0"></span>**3-3 Performing the Operations**

Given below is an explanation of how to perform air conditioner or hot water supply or general equipment operations that target one group, one block, or all groups.

#### **3-3-1 Performing the operations that target one group**

When you click on a group icon in the operation condition monitoring screen that shows the list of all groups or the list of groups in the selected block, the operation screen for that group will appear. The items shown in this screen are the current operation conditions. Modify the items you want to change and click [OK] to confirm the operation details. Click [Cancel] to return to the previous screen without making any changes.

Note: Only the ON/OFF operation is possible on the general equipment. No operation is possible on the general equipment on which the group operation is prohibited.

![](_page_13_Picture_5.jpeg)

![](_page_13_Picture_292.jpeg)

![](_page_14_Picture_183.jpeg)

#### **3-3-2 Performing the operations that target one block**

- (1) Select the block you want to operate as an entire block from the operation condition monitoring screen for block lists and click [Batch Operation]. When air conditioner groups, ventilator (LOSSNAY) groups, and general equipment groups exist together in the selected block, a new screen will appear to select the group. Click one of the [All air-conditioners in this block], [All LOSSNAY in this block], [All hot water supply in this block], or [Other Equipment] and the screen to set the batch operation will appear. If the block that was selected has only air conditioner groups or only LOSSNAY groups or only hot water supply groups or only general equipment groups, this selection screen will not appear.
- (2) After you have made the settings on the screen for batch operation, click [OK] and the operation settings for only the adjusted items will be sent to all the air conditioner, ventilator (LOSSNAY) groups, hot water supply groups, or general equipment groups contained in the selected block.

To return to the previous screen without performing any operations, click [Cancel].

- Note: When resetting the filter sign as part of a one-block batch operation, the accumulated ON time used to trigger the filter sign will be reset in all units belonging to the selected block, irrespective of whether or not the filter sign was triggered. Use the reset filter sign operation in a batch operation in a case such as when all the unit filters in the same batch are cleaned at once.
- Note: When allowing remote controller operation under K control, all prohibit remote controller operation items must be set enable.

![](_page_14_Figure_7.jpeg)

![](_page_14_Picture_8.jpeg)

#### **3-3-3 Performing the operations that target all groups**

(1) Click [Batch Operation] from the operation condition monitoring screen that displays all groups in a list. When air conditioner groups, ventilator (LOSSNAY) groups, and general equipment groups exist together in the system, a new screen will appear to select the group. Click one of the [All air-conditioners], [All LOSSNAY], [All hot water supply], or [Other Equipment] and the screen to set the batch operation will appear.

If the system has only air conditioner groups or only LOSSNAY groups or only hot water supply groups or only general equipment groups, this selection screen will not appear.

![](_page_15_Figure_3.jpeg)

(2) After you have made the settings on the screen for batch operation, click [OK] and the operation settings for only the adjusted items will be sent to all the air conditioner, ventilator (LOSSNAY) groups, hot water supply groups or general equipment groups.

To return to the previous screen without performing any operations, click [Cancel].

- Note: When resetting the filter sign as part of an all-groups batch operation, the accumulated ON time used to trigger the filter sign will be reset in all units, irrespective of whether or not the filter sign was triggered. Use the reset filter sign operation in a batch operation in a case such as when all the unit filters are cleaned at once.
- Note: When allowing remote controller operation under K control, all prohibit remote controller operation items must be set enable.

![](_page_15_Picture_96.jpeg)

### <span id="page-16-0"></span>**3-4 Checking the Measurement Condition**

Given below is how to check the measurement condition either by list or graph.

#### **3-4-1 Using a measurement list**

Click [Monitor/Operation] in the menu, and click [Measurement List] in the sub menu to display a list of the measurement condition.

![](_page_16_Picture_4.jpeg)

#### **3-4-2 Using a graph**

Click [Trend Graph] on the measurement condition list screen, and select the measured item to be displayed. The measured value can be checked by graph. The graph can also be downloaded as a CSV file. Note: [Temperature], [Humidity], and [Electric power for peak cut control] can be displayed in the trend graph.

![](_page_17_Figure_2.jpeg)

Peak cut control

![](_page_17_Picture_244.jpeg)

![](_page_18_Picture_177.jpeg)

### <span id="page-19-0"></span>**3-5 Checking the List of Malfunctioning Units**

Click the menu item [Monitor/Operation] and then click the sub menu [Malfunction List]. A list of units that are currently malfunctioning appears.

![](_page_19_Picture_2.jpeg)

![](_page_19_Picture_160.jpeg)

### <span id="page-20-0"></span>**3-6 Checking the List of Units with a Triggered Filter Sign**

Click the menu item [Monitor/Operation] and click the sub menu [Filter Sign List]. A list of the units with a triggered filter sign appears.

![](_page_20_Picture_2.jpeg)

![](_page_20_Picture_146.jpeg)

### <span id="page-21-0"></span>**3-7 Setting Schedules**

When a license is registered for [Annual schedule / Weekly schedule], it is possible to use the annual schedule, weekly schedule 1, weekly schedule 2 and today's schedule. If a license has not been acquired, only the weekly schedule 1 functions available can be used.

Note: The same schedule settings that are made via the Web browser can be made on the AG-150A LCD screen.

![](_page_21_Figure_3.jpeg)

It is possible to set different weekly/annual/today's schedules for each air conditioner group. Moreover, for any weekly/annual/today's schedule run for a particular day, the priority in which it is run will be from the highest and the order will be [Today's], [Annual], [Weekly].

![](_page_21_Figure_5.jpeg)

Days run by Weekly Schedule

Days run by Annual Schedule

Day run by Today's Schedule

If the [Annual schedule/Weekly schedule] license has been registered, two sets of weekly schedules (1 Summer and 2 Winter) can be set .

![](_page_22_Picture_49.jpeg)

Note: This example shows that the period for Weekly schedule is 1 is set to May 15-Sept. 15 and that the period for Weekly schedule 2 is set to Nov. 1-Mar. 15.

Note: If the periods for Weekly schedule 1 and 2 overlap, Weekly schedule 1 will override the setting for Weekly schedule 2.

#### **3-7-1 Setting the Weekly Schedule**

Click the menu item [Schedule Settings] and click [Weekly Schedule 1] or [Weekly Schedule 2] in the sub menu to display the each Weekly Schedule setting screen. To set a weekly schedule, you first must select what will be the target of this schedule and then set the schedule details from Sunday right through to Saturday.

Note: If the [Annual schedule/Weekly schedule] license has not been registered, only the settings for Weekly schedule 1 can be set.

Note: When the contents of an operation are executed as part of a schedule these contents will continue to be in effect until they are changed by a schedule or browser etc. Therefore, if you are setting a schedule that is only for a particular day, be sure to set your schedule in a way that will not impact on the next day's operation.

For example, if you wish to prohibit operations being performed from the remote controller after 17:00, set a Prohibit operation for 17:00 and set an Enable operation for 23:59.

![](_page_23_Picture_5.jpeg)

#### **(1) Select the target for the schedule being set**

#### **(1-1) Select a particular group**

If you wish to set a schedule for a particular group, select [Group] from the Setting Range box.

![](_page_23_Picture_9.jpeg)

Select the name of the block that the group belongs to, and then select the group name in the Setting Object box.

Alternatively it is possible to just select the group name and the group number. Once the group is selected, the contents of the schedule saved for that group will be displayed in the Contents of Schedule box.

![](_page_23_Picture_256.jpeg)

#### **(1-2) Select all groups in a block**

If you want to set a schedule to be used by all groups in a block, select [Block] from the Setting Range box.

Select the name of the block that the groups belong to from the Setting Object box. Alternatively, if you click on a group number, the block that the group belongs to gets selected (groups cannot be selected unless they belong to a block).

![](_page_24_Picture_103.jpeg)

**Setting Range** 

![](_page_24_Figure_4.jpeg)

![](_page_24_Picture_104.jpeg)

**OK** 

Cancel

When air conditioner groups, ventilator (LOSSNAY) groups, hot water supply groups, and general equipment groups exist together in the selected block, a new screen will appear to select the group. Click one of the [All air-conditioners in this block]. [All LOSSNAY in this block], [All hot water supply in this block], or [Other Equipment] and the screen to set the batch operation will appear. If the system has only air conditioner groups or only LOSSNAY groups or only hot water supply groups or only general equipment groups, this selection screen will not appear.

Next a screen to select the schedule setup method will appear. Select either [New settings] or [Based on the following group settings]. If you plan to add to an existing setting, and then choose to base it on an existing setting and select the name of the group you want to base the setting on and click the [OK] button.

If you chose to make a new setting, the Contents of Schedule box will appear completely blank. If you chose to base your setting on

an existing group, the contents of the schedule set for that group will appear in the Contents of Schedule box.

#### **(1-3) Select all groups**

When you want to set a schedule that will apply to all groups, select [All Group] in the Setting Range box.

When air conditioner groups, ventilator (LOSSNAY) groups, hot water supply groups, and general equipment groups exist together in the system, a new screen will appear to select the group. Click one of the [All air-conditioners], [All LOSSNAY], [All hot water supply], or [Other Equipment] and the screen to set the batch operation will appear.

If the system has only air conditioner groups or only LOSSNAY groups or only hot water supply groups or only general equipment groups, this selection screen will not appear.

![](_page_25_Picture_125.jpeg)

![](_page_25_Picture_126.jpeg)

Next a screen to select the schedule setup method will appear. Select either [New settings] or [Based on the following group settings]. If you plan to add to an existing setting, and then choose to base it on an existing setting and select the name of the group you want to base the setting on and click the [OK] button.

If you chose to make a new setting, the Contents of Schedule box will appear completely blank. If you chose to base your setting on

an existing group, the contents of the schedule set for that group will appear in the Contents of Schedule box.

#### **(2) Set the starting and ending dates for each schedule type.**

Click the [Edit] button on the right top corner of the Seasonal setting window, and set the starting and ending dates for Weekly schedule 1 and 2.

Note: If the [Annual schedule/Weekly schedule] license has not been registered, the same schedule is followed throughout the year, and the starting or ending dates cannot be set.

Note: These dates are common to all groups.

Note: If the periods for Weekly schedule 1 and 2 overlap, Weekly schedule 1 will override the setting for Weekly schedule 2.

#### **(3) Select the day of the week**

Click the day of the week listed in the Contents of Weekly Schedule box you want to set the schedule for. You can select from Sunday through to Saturday.

![](_page_25_Picture_127.jpeg)

![](_page_25_Picture_128.jpeg)

#### **(4) Set the contents of the schedule**

When one of the [Edit] buttons in the Contents of Schedule box is clicked, a screen to set a schedule operation will appear. Use this screen to set when to run an operation and set the type of schedule operation (ON/OFF, operation mode, temperature setting, fan direction, fan speed, prohibit remote controller operation) and then press the [OK] button.

It is also possible to set a schedule operation that is only an operation mode or temperature setting modification. To do this, simply limit your setting to the particular details you want to change.

- Note: The CITY MULTI model supports a temperature setting range of 12-28°C / 53-83°F when in Heat mode.
- Note: When setting a schedule for all groups or for a block, it is possible to set all operation modes such as Auto mode etc, but if some targeted air conditioner units do not have such a function, then those units will not run in the specified mode. When setting the schedule, consider what functions are supported by the air conditioner units.
- Note: When setting a schedule for all groups or for a block, it is possible to set prohibit remote controller items individually. When allowing remote controller operation under K control, however, all items must be set enable.
- Note: When setting a schedule for ventilator units, the temperature setting and fan direction setting are not displayed. Moreover, the prohibit remote controller operation is simply [ON/OFF].
- Note: Note: Only the ON/OFF operation is possible on the general equipment.

#### **(5) Copy a schedule to another day of the week or to another group**

When copying a schedule between each day of the week, click "Copy (Day of the week)" button. The color of the button turns to green (which means the button is selected). Select the desired day, and click "Paste" button.

When copying the entire week's schedule between groups, click "Copy (Group)" button. Select the desired group, and click "Paste" button.

- Note: Copied schedule cannot be pasted to different type of equipment. For example, schedule copied on the air conditioner cannot be pasted to the ventilator equipment.
- Note: The operation mode that can be pasted and the temperature setting range vary depending on the unit type.

#### **(6) Save the contents of schedule**

After you have finished setting the contents of the schedule, save the schedule setting by clicking the [Save Settings] button.

If the contents of the schedule setting have changed since the previous save, you can click the [Undo] button to restore the setting contents back to the saved settings.

![](_page_26_Picture_16.jpeg)

![](_page_26_Figure_17.jpeg)

![](_page_26_Figure_18.jpeg)

Copy (Group) / Paste

![](_page_26_Picture_20.jpeg)

Save Settings button

#### **3-7-2 Setting an Annual Schedule**

Click the menu item [Schedule Settings] and click [Annual Schedule] in the sub menu to display the Annual Schedule setting screen. You can use the annual schedule to set schedules for days such as public holidays and summer vacation that need to be scheduled differently to the weekly schedule. For each air conditioner group, it is possible to set 50 day-long settings up to 24 months into the future (including the current month). When saving the settings, settings for days that have passed will be deleted automatically.

To set an annual schedule, first select the range and object of the schedule setting and then set the contents of the schedule for each schedule pattern. After setting the contents of the schedule pattern (Pattern  $1 - 5$ ), allocate the schedule pattern you wish to use for the days such as public holidays or summer vacation you are setting the annual schedule for.

Note: When the contents of an operation are executed as part of a schedule these contents will continue to be in effect until they are changed by a schedule or browser etc. Therefore, if you are setting a schedule that is only for a particular day, be sure to set your schedule in a way that will not impact on the next day's operation.

For example, if you wish to prohibit operations being performed from the remote controller after 17:00, set a Prohibit operation for 17:00 and set an Enable operation for 23:59.

![](_page_27_Picture_5.jpeg)

Click to save the contents of the schedule setting. The schedule settings will not be saved unless this button is pressed.

#### **(1) Select the target for the schedule being set**

Follow the procedure outlined for the weekly schedule (see 3-7-1) to select the range and object of the schedule setting.

#### **(2) Select the schedule pattern you want to set**

In the Contents of Annual Schedule box situated at the upper right part of the screen, choose the pattern you wish to set from Pattern 1 - 5. (If you do not need to modify any of the existing schedule pattern settings, then skip steps (2) and (3).)

![](_page_27_Picture_250.jpeg)

#### **(3) Set the contents of the schedule setting**

When one of the [Edit] buttons in the Contents of Schedule box is clicked, a screen to set a schedule operation will appear. Use this screen to set when to run an operation and set the type of schedule operation (ON/OFF, operation mode, temperature setting, prohibit remote controller operation) and then press the [OK] button.

It is also possible to set a schedule operation that is only an operation mode or temperature setting modification. To do this, simply limit your setting to the particular details you want to change.

- Note: The CITY MULTI model supports a temperature setting range of 12-28°C / 53-83°F when in Heat mode.
- Note: When setting a schedule for all groups or for a block, it is possible to set all operation modes such as Auto mode etc, but if some targeted air conditioner units do not have such a function, then those units will not run in the specified mode. When setting the schedule, consider what functions are supported by the air conditioner units.

![](_page_28_Picture_5.jpeg)

OK button

- Note: When setting a schedule for all groups or for a block, it is possible to set prohibit remote controller items individually. When allowing remote controller operation under K control, however, all items must be set enable.
- Note: When setting a schedule for ventilator units, the temperature setting and fan direction setting are not displayed. Moreover, the prohibit remote controller operation is simply [ON/OFF].

Note: When setting a schedule for hot water supply units, the fan direction setting and fan speed setting is are not displayed. Note: Only the ON/OFF operation is possible on the general equipment.

#### **(4) Specify the day(s) for pattern allocation**

Allocate the set schedule pattern for days such as public holidays or summer vacation that has scheduling requirements different to the weekly schedule.

To allocate a schedule pattern to a day, first click the pattern you wish to allocate to select it and then select the day in the calendar by clicking on the rectangle corresponding to the day. When selected, the day will display the number of the pattern that has been allocated.

If you wish to remove a pattern allocation from a day, select [Pattern Cancel] and then click on that day's rectangle.

#### **(5) Copy a schedule to another pattern or to another group**

When copying a schedule between each pattern, click "Copy (Pattern)" button. The color of the button turns to green (which means the button is selected). Select the desired pattern, and click "Paste" button.

When copying all patterns of schedules or an allocated day of the pattern between each group, click "Copy (Group)" button. Select the desired group, and click "Paste" button.

- Note: Copied schedule cannot be pasted to different type of equipment. For example, schedule copied on the air conditioner cannot be pasted to the ventilator equipment.
- Note: The operation mode that can be pasted and the temperature setting range vary depending on the unit type.

#### **(6) Save the contents of schedule**

After you finished setting the contents of the schedule, save the schedule setting by clicking the [Save Settings] button.

If the contents of the schedule setting have changed since the previous save, you can click the [Undo] button to restore the setting contents back to the saved settings.

![](_page_28_Figure_22.jpeg)

Copy (Pattern) / Paste ≡

Copy (Group) / Paste

| <b>Schedule Settings</b><br>Manifest Countries<br>Todays Schedule<br>T. Weekly Schedulet 1111                                             |   | Matastoning<br>Weekly Schedulez                                       | Syden Settings Martinson                                                                                                    |                 |                  | 1.1202                     |  |
|----------------------------------------------------------------------------------------------------|---|-----------------------------------------------------------------------|----------------------------------------------------------------------------------------------------|-----------------|------------------|----------------------------|--|
| Annual Schedule                                                                                                    |   |                                                                       | <b>Attual Schedule</b>                                                                                                    |                 |                  |                            |  |
| <b>Setting Range</b>                                                                                                    |   | Canterst of Annual Schedule                                           |                                                                                                    |                 |                  | <b>Downfutures Forter</b>  |  |
| <b>SGroup SERIOL SAE Groups</b>                                                                                                    |   | <b>IPatient</b> Shidlen's Shidlen's Shidlen's<br>Contents of Schedule |                                                                                                    | <b>Capitant</b> | Mules Sat Tarter |                            |  |
| <b>Betting Object</b><br><b>Billion</b> Marie                                                                                             | ٠ | 12.00                                                                 |                                                                                                    | 尿               |                  | $E$ at<br>$\bullet$ Delete |  |
| <b>Fenant (37)</b><br>€<br>Circum Nation                                                                                                  | ç | 13.00                                                                 | 26 TO                                                                                                    | 覀               |                  | <b>OEdd</b><br>Colote      |  |
| Twinane 1<br>€<br>Croup Number<br><b>Economismo</b> IP ask<br><b>HE H2 H8 H4</b><br>31 32 33 34<br>ANY ANY ANY AGE ANY ANY ANY ANY ANY ME |   | Schedule Pottern Settings<br>0.00138                                  | $16 - 14$<br><b>UNITED STATES</b><br><b>IPattern 1</b><br>IEaton 2<br>1Publim 3<br>IF attem 4<br>IEupon 5<br>1Pattern Cancel |                 |                  |                            |  |
| Q(3n3)                                                                                                    |   |                                                                       | Sine Settings                                                                                                    |                 |                  |                            |  |

Save Settings button

#### **3-7-3 Modifying Today's Schedule**

Click the menu item [Schedule Settings], or click [Today's Schedule] in the sub menu to display the Today's Schedule setting screen. Today's Schedule can be used to set a valid schedule for just the current day without modifying the weekly or annual schedule.

To set Today's Schedule, first select the range and object of the setting and then set the contents of the schedule.

- Note: When the contents of an operation are executed as part of a schedule these contents will continue to be in effect until they are changed by a schedule or browser etc. Therefore, if you are setting a schedule that is only for a particular day, be sure to set your schedule in a way that will not impact on the next day's operation.
	- For example, if you wish to prohibit operations being performed from the remote controller after 17:00, set a Prohibit operation for 17:00 and set an Enable operation for 23:59.

![](_page_29_Picture_5.jpeg)

#### **(1) Select the target for the schedule being set**

Follow the procedure outlined for the weekly schedule (see 3-7-1) to select the range and object of the schedule setting.

#### **(2) Set the contents of the schedule setting**

When one of the [Edit] buttons in the Contents of Schedule box is clicked, a screen to set a schedule operation will appear. Use this screen to set when to run an operation and set the type of schedule operation (ON/OFF, operation mode, temperature setting, prohibit remote controller operation) and then press the [OK] button.

It is also possible to set a schedule operation that is only an operation mode or temperature setting modification. To do this, simply limit your setting to the particular details you want to change.

- Note: The CITY MULTI model supports a temperature setting range of 12-28°C / 53-83°F when in Heat mode.
- Note: When setting a schedule for all groups or for a block, it is possible to set all operation modes such as Auto mode etc, but if some targeted air conditioner units do not have such a function, then those units will not run in the specified mode. When setting the schedule, consider what functions are supported by the air conditioner units.

![](_page_29_Picture_13.jpeg)

- Note: When setting a schedule for all groups or for a block, it is possible to set prohibit remote controller items individually. When allowing remote controller operation under K control, however, all items must be set enable.
- Note: When setting a schedule for ventilator units, the temperature setting and fan direction is not displayed. Moreover, the prohibit remote controller operation is simply [ON/OFF].

Note: When setting a schedule for hot water supply units, the fan direction setting and fan speed setting is are not displayed.

Note: Only the ON/OFF operation is possible on the general equipment.

#### **(3) Copy a schedule to another group**

When copying a schedule of the day between each group, click "Copy (Group)". The color of the button turns to green (which means the button is selected). Select the desired group, and click "Paste" button.

- Note: Copied schedule cannot be pasted to different type of equipment. For example, schedule copied on the air conditioner cannot be pasted to the ventilator equipment.
- Note: The operation mode that can be pasted and the temperature setting range vary depending on the unit type.

![](_page_30_Figure_4.jpeg)

Copy (Group) / Paste

#### **(4) Save the contents of schedule**

After you have finished setting the contents of the schedule, save the schedule setting by clicking the [Save Settings] button.

If the contents of the schedule setting have changed since the previous save, you can click the [Undo] button to restore the setting contents back to the saved settings.

| Monitor/Operation<br>Malfunction Log<br><b>Schedule Settings</b><br>System Settings |                              |       |  |                  |       |                 |  | Maintenance | 人能像           |               |                                  |  |
|-------------------------------------------------------------------------------------|------------------------------|-------|--|------------------|-------|-----------------|--|-------------|---------------|---------------|----------------------------------|--|
| Toda/s Schedule<br>Weekly Schedule1                                                 |                              |       |  | Weekly Schedule2 |       | Annual Schedule |  |             |               |               |                                  |  |
| Today's Schedule                                                                    |                              |       |  |                  |       |                 |  |             |               |               |                                  |  |
| <b>Setting Range</b>                                                                | Contents of Today's Schedule |       |  |                  |       |                 |  |             |               |               |                                  |  |
| <b>Group IBlock IAI Groups</b>                                                      | <b>Contents of Schedule</b>  |       |  |                  |       |                 |  | numer       |               | Mode Sat Temp |                                  |  |
| <b>Setting Object</b>                                                               |                              | 05:00 |  | Cool             | 26 %  |                 |  | 吗           | 困             | Eo            | <b>O</b> Edit<br><b>O</b> Delete |  |
| <b>O</b> Block Name<br>Tesant (2F)<br>$\blacksquare$                                | $\overline{2}$               | 12:00 |  |                  |       |                 |  | 国           |               |               | EEd1<br><b>O</b> Delete          |  |
| Group Name<br>$\overline{\phantom{a}}$<br>Tesant 1                                  | $\overline{3}$               | 13:00 |  | Cool             | 26 70 |                 |  | 叫           | $\frac{1}{2}$ | <b>cost</b>   | Edi<br>·Delete                   |  |
| Group Number<br><b>ECcev (Crough EPaste)</b>                                        | z                            | 17:00 |  |                  |       |                 |  |             |               |               | $+660$<br><b>O</b> Delete        |  |
| 3 4 5 6 7 8 9 10<br>1112<br>31 12 33 34 15 16 32 38 39 20                           | ь                            | 17:15 |  | Cool             | 28.10 |                 |  |             |               |               | Edd<br>$\bullet$ Delete          |  |
| 21 22 23 24 25 26 27 28 29 30<br>31 32 33 34 35 36 37 38 39 40                      | ë                            | 23.59 |  |                  |       |                 |  | 喝           |               |               | Edt<br><b>O</b> Delete           |  |
| 31 32 33 34 35 36 37 38 39 50                                                       | $\overline{z}$               |       |  |                  |       |                 |  |             |               |               | <b>O</b> Edit<br>@Delete         |  |

Save Settings button

### <span id="page-31-0"></span>**3-8 Checking the Malfunction Log**

Click the menu item [Malfunction Log] to display a log of unit errors (the last 64 errors). Click the sub menu [Communication Error] to display, the M-NET communication error log.

![](_page_31_Figure_2.jpeg)

The date and time of the error recovery is displayed here.

![](_page_31_Picture_226.jpeg)

### <span id="page-32-0"></span>**3-9 Setting the Current Date and Time**

Click the menu item [System Settings] and the Date/Time Setting screen will appear. Enter the current date and time and then press the [Save settings] to set it.

![](_page_32_Figure_2.jpeg)

![](_page_32_Picture_113.jpeg)

### <span id="page-33-0"></span>**3-10 Registering Users**

Click the menu item [System Settings] and then click [User Registration] to display the User Registration screen.

Please use this screen to add or modify a user name and password to login to the AG-150A, and to register an air conditioner that can be operated by a public user. If the air conditioners that can be operated have been specified, when a public user logs in, that user will only be able to view and operate the air conditioners that were specified.

Note: Managers : User who logs in from [../administrator.html]. Public Users : User who logs in from [../index.html].

(Public users can only monitor and operate air conditioners and general equipment.)

Note: To enable public users to operate air conditioners, it is necessary to register the [Personal Web] license.

![](_page_33_Picture_6.jpeg)

#### **(1) Add or edit user information**

Click an [Edit] button in the User Information display to display the screen for setting user information. Enter the user name, password and select the air conditioners and the general equipment available

- to that user and click [OK].
	- Note: When a public user logs in, only the air conditioners and the general equipment specified here will be available to that user.
	- Note: Because managers can always operate all air conditioners and the general equipment, you cannot select available air conditioners for the manager.

![](_page_33_Figure_12.jpeg)

#### **(2) Save user information**

When you have completed the user information setting, click the [Save Settings] button to save the user information.

If you want to undo the settings you have just made, click the [Undo] button.

Note: If you make changes to user information but move to another page without clicking the [Save Settings] button, the changes you made will not be reflected. Always save your settings by clicking the [Save Settings] button.

![](_page_33_Figure_17.jpeg)

Save Settings button

### <span id="page-34-0"></span>**3-11 Checking the Send Mail Log**

Click the menu item [Maintenance] to display the log of mail sent when an error occurred and after error recovery. In order for a mail to be sent when an error occurs, the date related to sending the mail must be to set using Initial Setting Web.

![](_page_34_Figure_2.jpeg)

![](_page_34_Picture_202.jpeg)

### <span id="page-35-0"></span>**3-12 Checking the Gas Amount**

Click [Maintenance] on the menu and then [Gas Amount Check], a screen will appear that allows the user to check the gas amount.

Use this option to check for refrigerant leak from the outdoor unit.

Note: Those outdoor units that do not support the gas amount checking function via the remote command will not appear on this screen.

Note: This check will be performed in a specific operation mode and takes from 30 minutes to 1 hour.

![](_page_35_Figure_5.jpeg)

#### **(1) Start the gas amount check**

Click the [Check all outdoor units] button to check all outdoor units, and click the [Check Start] button to check an individual unit.

Click the [Check cancel] button to stop checking.

Note: When the [Check Start] button is clicked, it will change to the [Check cancel] button.

#### **(2) Check the results**

This check will be completed in 30 minutes to 1 hour, and upon completion check results will be displayed. When the amount of refrigerant charge is normal, [Normal] will appear on the screen, and if the outdoor units are low on refrigerant due to leaks, [Lo] will appear.

Note: It is not necessary to keep this page open until checking is completed. Even if the browser is closed, the check results and the log will be displayed next time this page is opened.

## <span id="page-36-0"></span>**4 Registering a License for Optional Functions**

Given below is an explanation on how to register a license for optional functions. In the Login screen for managers (see 3-1), click [Registration of Optional Functions] and the Registration of Optional Functions screen will appear.

Please ask the dealer you purchased the product from for more details on the optional functions and how to purchase a license number.

Note: License of "Web Monitor" or "Basic License Pack" is necessary to use the web browser and update program. Register the license key on the AG-150A LCD screen.

A one-day license key can be registered on the LCD screen that allows the user to use the "Web Monitor" only on the day of the registration. Use this license key to update the program or to use the initial setting web, or in any other situations when a temporary license key is necessary.

![](_page_36_Figure_5.jpeg)

#### **(1) Open the Registration of Optional Function screen**

Enter the web page address in the web browser address field, click the Enter key on the keyboard to display the Login screen (see 3-1).

Click on this screen's menu item [Registration of Optional Functions] to open the Registration of Optional Functions screen.

#### Registration of Optional Functions

![](_page_36_Picture_184.jpeg)

#### **(2) Register an Optional Function**

First select the optional function you wish to register from the selection box in the Selecting Optional Function section. When an optional function is selected, the Current Status section will indicate whether it is available for use.

Next enter the license number you purchased for the optional function in the license number entry field and click the [Registration of license] button. Once this is done, the optional function will be available for use.

If you were unsuccessful in registering an optional function, check that you did not enter the wrong license number by mistake, that the correct optional function was selected from the selection box, and that the date and time are set correctly.

![](_page_36_Picture_185.jpeg)

![](_page_37_Picture_0.jpeg)

WT05490X01